# **How to Unsubscribe from TippyTalk in iOS (iPhone / iPod / iPad)**

#### **Go to settings**

### **Scroll down approximately half way and open 'iTunes and App Store'**

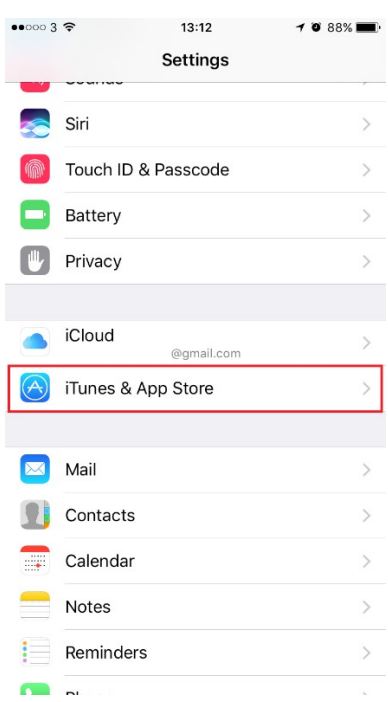

### **Tap your email address**

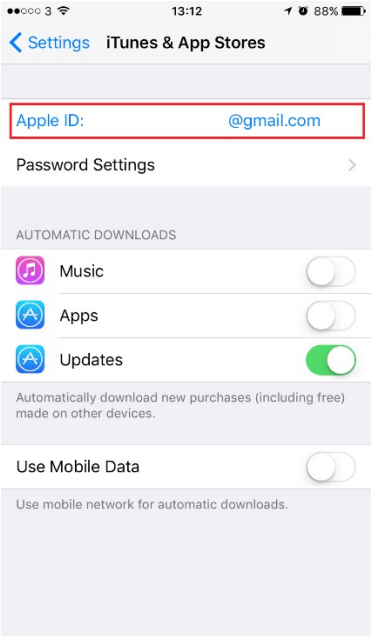

#### **Tap 'View Apple ID'**

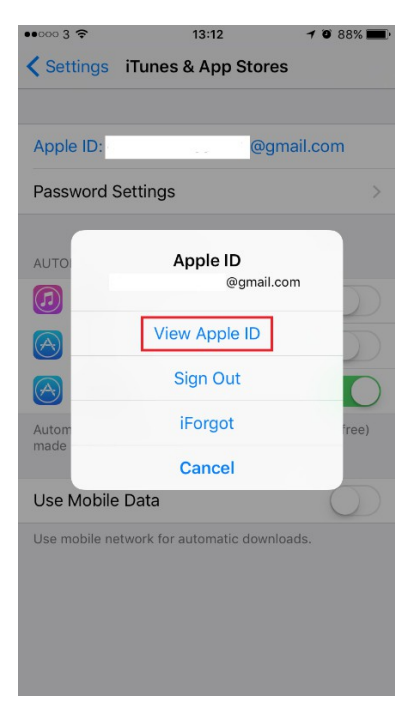

#### **Enter your password**

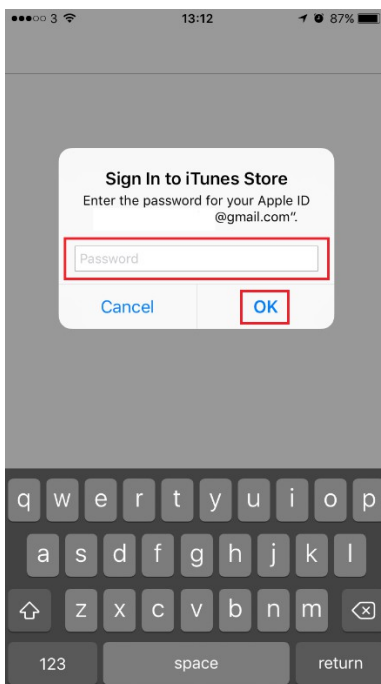

**\*this process can take up to 2 minutes so please be patient. If it takes more than 2 minutes try starting again\***

# **Under Subscriptions, tap 'Manage'**

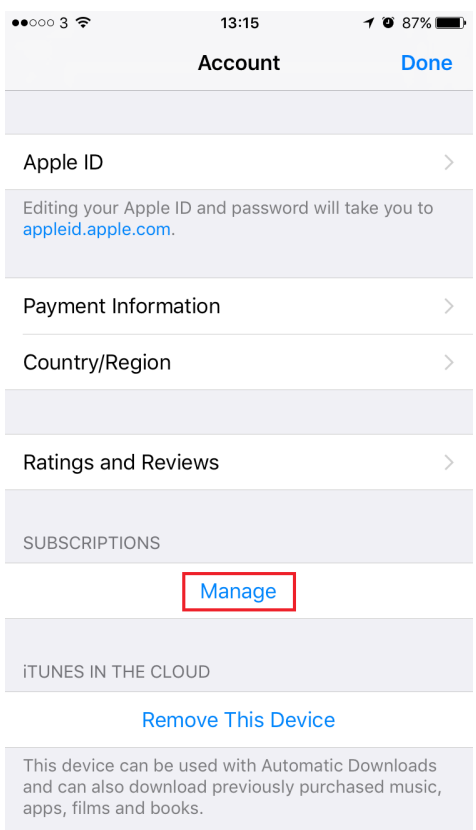

Tap 'TippyTalk'

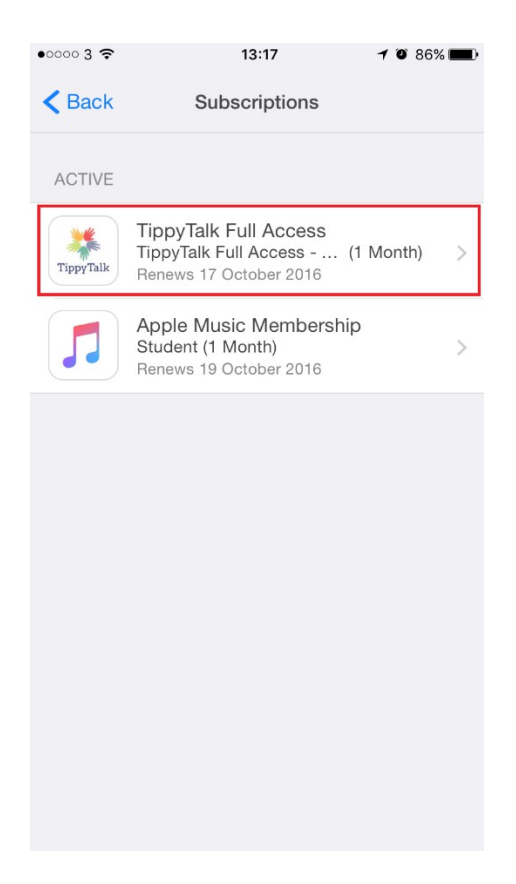

**Tap 'Cancel Subscription'**

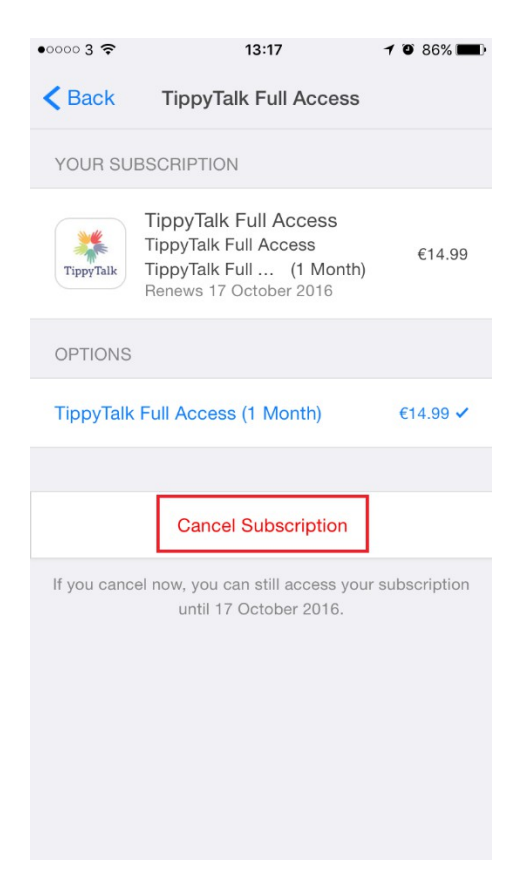

#### **Tap 'Confirm'**

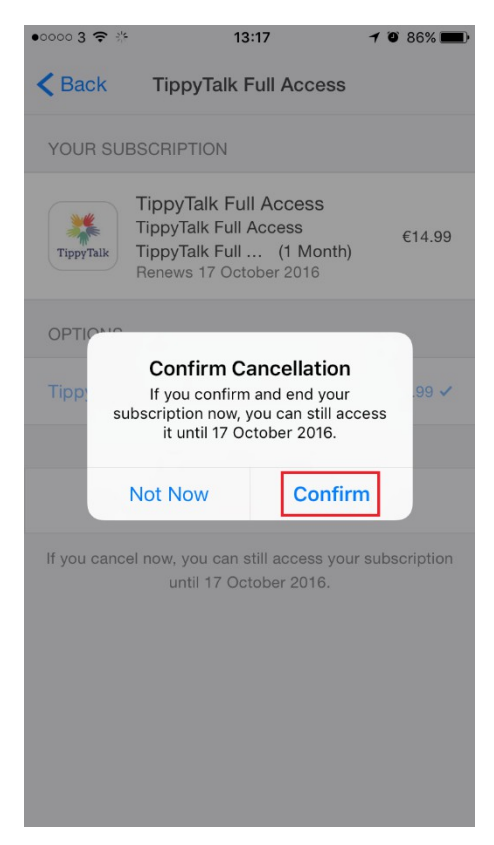

# **You will know you have unsubscribed successfully if your screen looks like this**

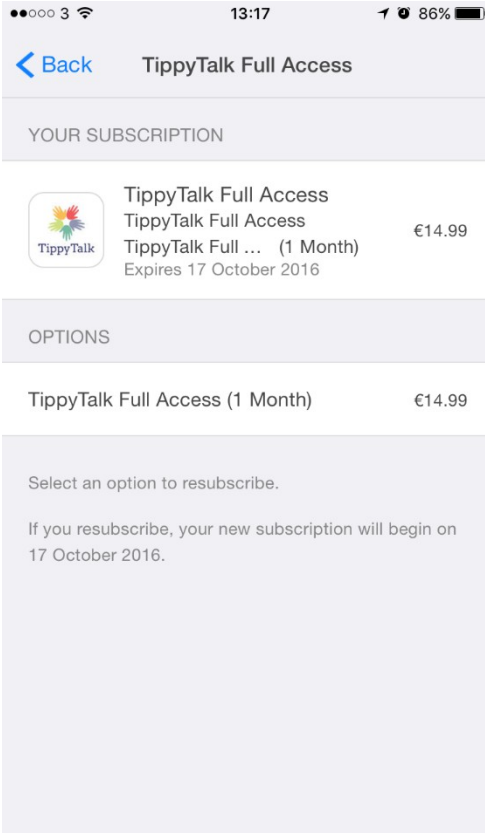